# Tutorial para Cadastro de Usuários – Outras Redes Escolas Privadas - SED

SECRETARIO(A) ESCOLAR DIRETOR DE ESCOLA

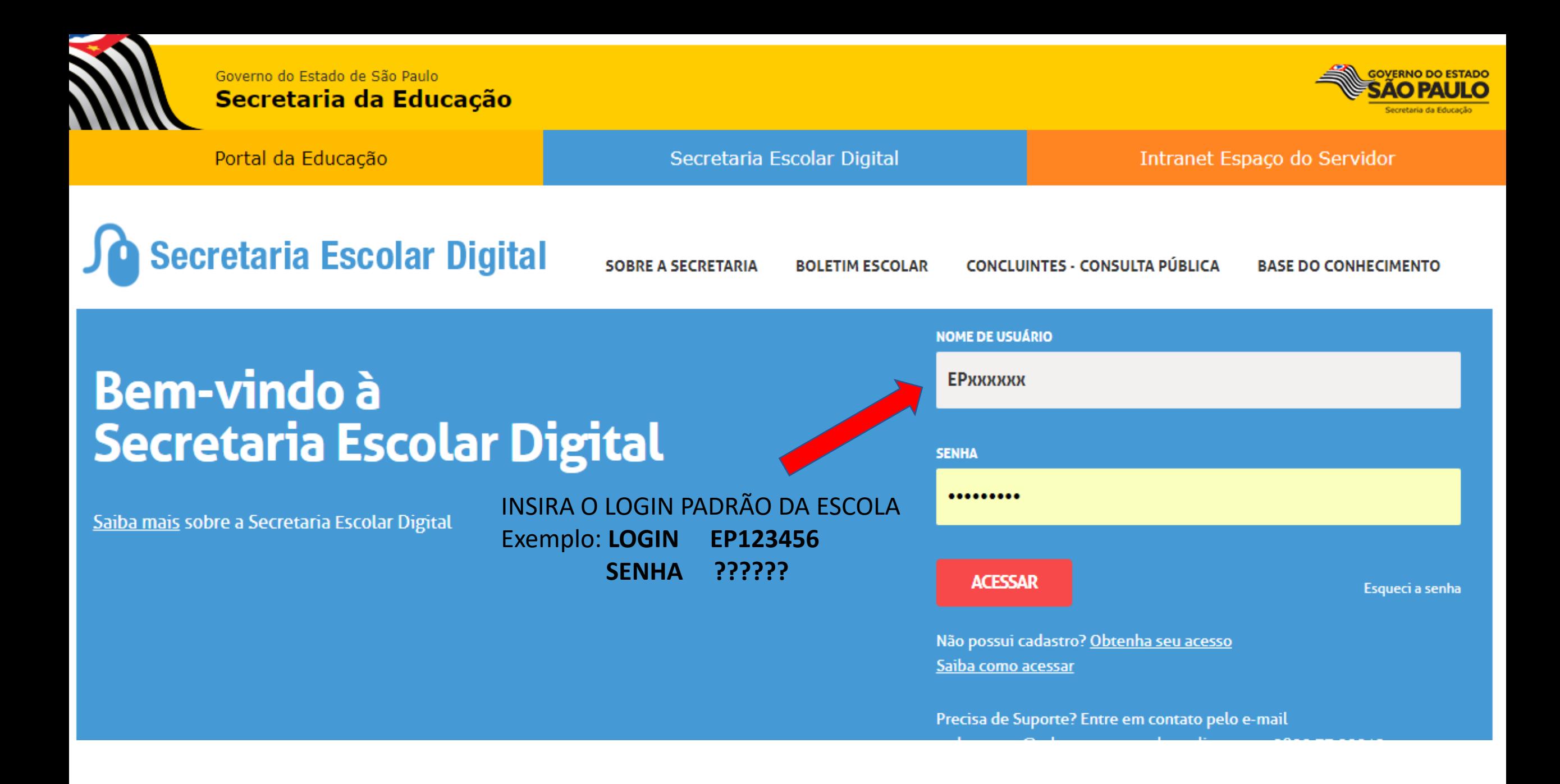

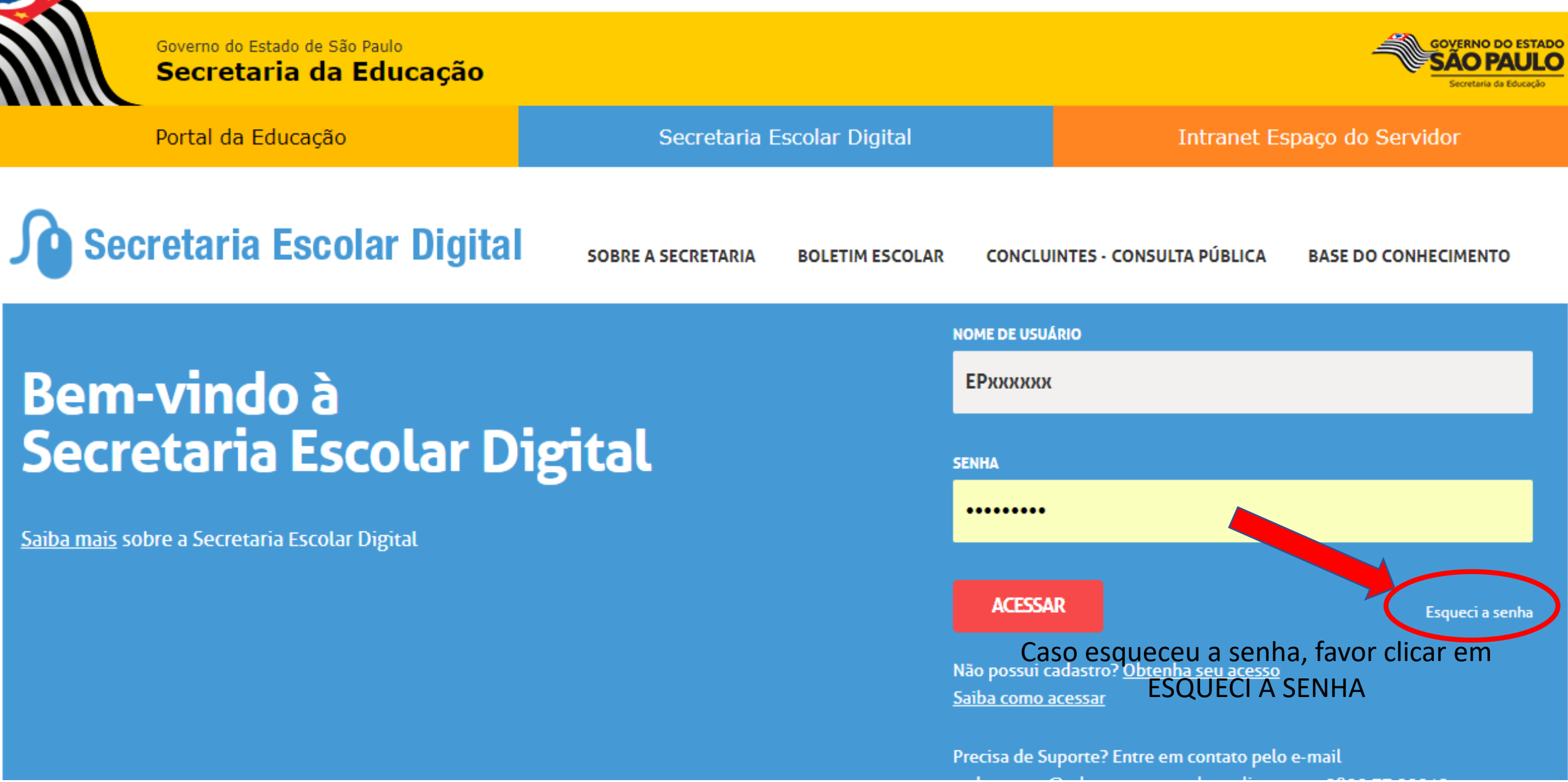

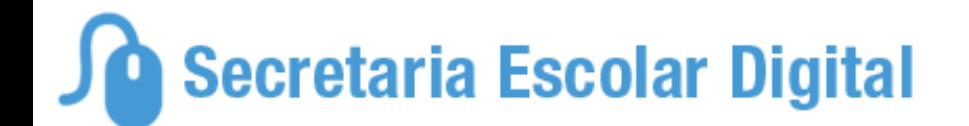

# **Esqueci a Senha**

Preencha aqui se você for um Aluno: \* Campos obrigatórios RA<sup>+</sup> **DÍGITO** UF\*  $SP$ **Digite seu RA Digito**  $\boldsymbol{\nabla}$ **DATA DE NASCIMENTO \*** Digite sua data de nascimento **ENVIAR** 

### Preencha aqui se você for um Funcionário: Preencha aqui se você for usuário de uma escola de outras redes de ensino (escola \* Campos obrigatórios municipal, privada, federal, do Centro Paula Souza, do Sistema S, CEFOR e outras). CPF<sup>\*</sup> **Digite seu CPF** \* Campos obrigatórios **LOGIN ESCOLA/PREFEITURA<sup>®</sup> DATA DE NASCIMENTO \*** Digite o Login da Escola/Prefeitura Digite sua data de nascimento **ENVIAR ENVIAR** Inserir o Login PADRÃO da escola EP123456  $Ex:$

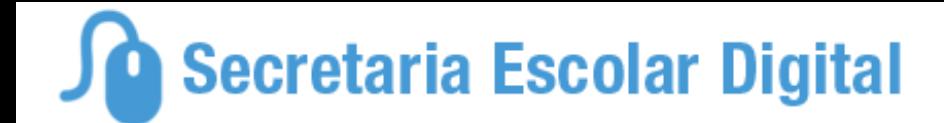

## **Esqueci a Senha**

Preencha aqui se você for um Aluno: \* Campos obrigatórios RA<sup>÷</sup> **DÍGITO** UP\*  $SP$ **Digite seu RA Dígito**  $\boldsymbol{\nabla}$ **DATA DE NASCIMENTO \*** Digite sua data de nascimento **ENVIAR** 

## Preencha aqui se você for um Funcionário: Preencha aqui se você for usuário de uma escola de outras redes de ensino (escola \* Campos obrigatórios municipal, privada, federal, do Centro Paula Souza, do Sistema S, CEFOR e outras). CPF<sup>+</sup> **Digite seu CPF** \* Campos obrigatórios **LOGIN ESCOLA/PREFEITURA<sup>®</sup> DATA DE NASCIMENTO \* EPXXXXXXX** Digite sua data de nascimento **ENVIAR ENVIAR**

## SECRETARIA DA EDUCAÇÃO DO ESTADO DE SÃO PAULO **Secretaria Escolar Digital**

Início » Pedagógico » Banco de Questões » Parametrização

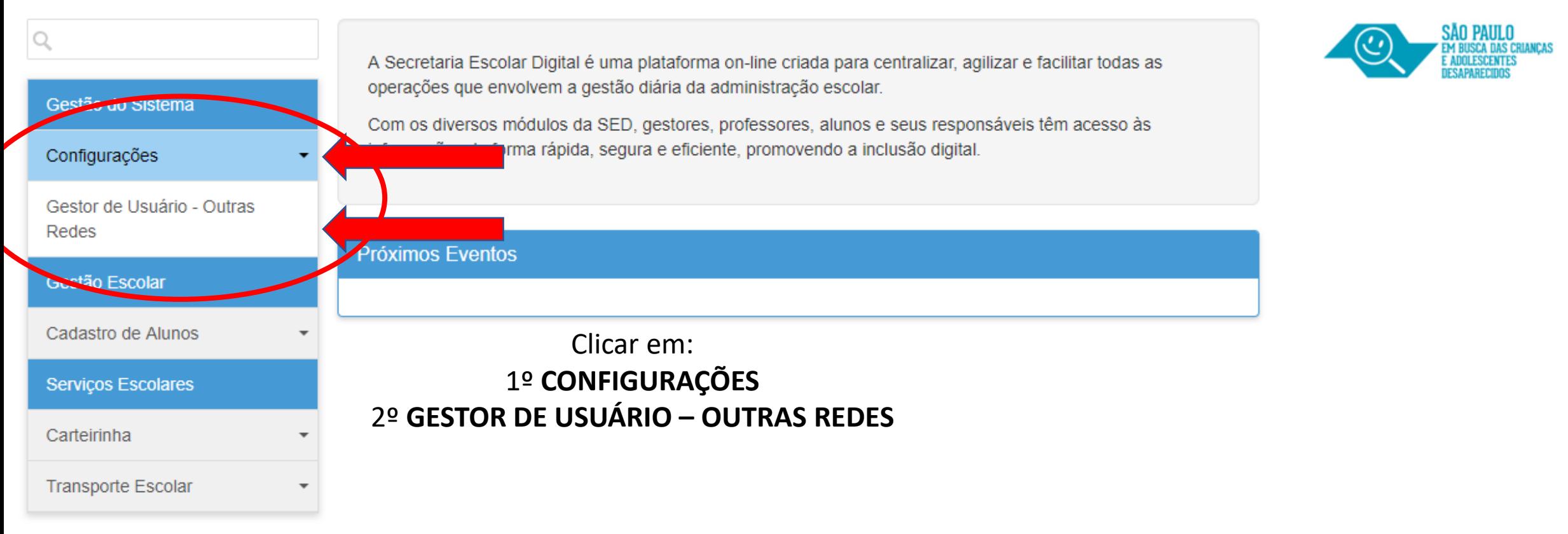

Você está logado como: Escola Particular

Alterar Senha **O** Sair **1** Perfil

SECRETARIA DA EDUCAÇÃO DO ESTADO DE SÃO PAULO SECRETARIA DA EDUCAÇÃO DO ESTADO DE SÃO PAULO

Você está logado como: Escola Particular

**1** Perfil **A** Alterar Senha **C** Sair

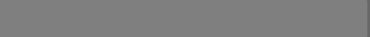

**Processo em Andar** 

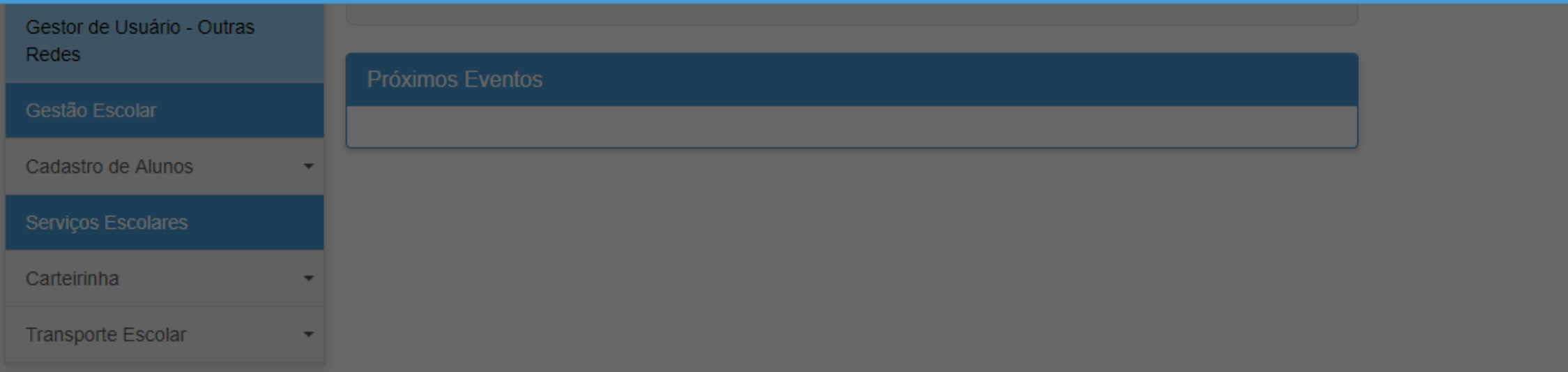

## SECRETARIA DA EDUCAÇÃO DO ESTADO DE SÃO PAULO **Secretaria Escolar Digital**

Início » Gestão do Sistema » Configurações » Gestor de Usuário - Outras Redes

Você está logado como: Escola Particular

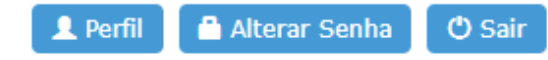

#### **Cadastro de Usuário** Q

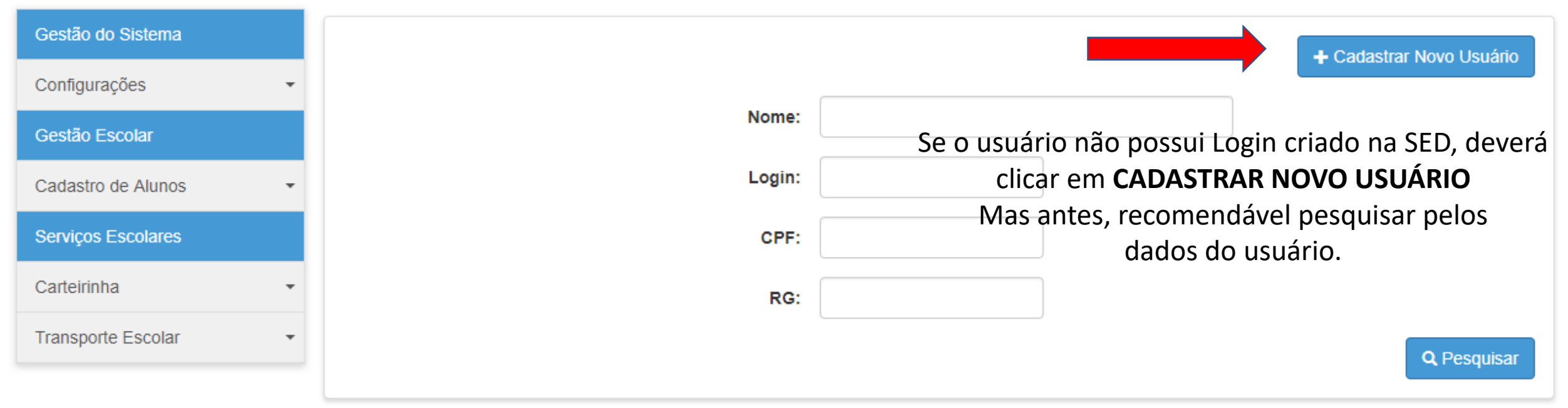

## SECRETARIA DA EDUCAÇÃO DO ESTADO DE SÃO PAULO **Secretaria Escolar Digital**

Início » Gestão do Sistema » Configurações » Gestor de Usuário - Outras Redes

Você está logado como: Escola Particular

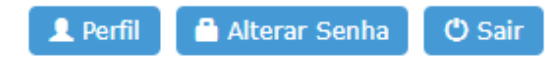

#### **Cadastro de Usuário** Q

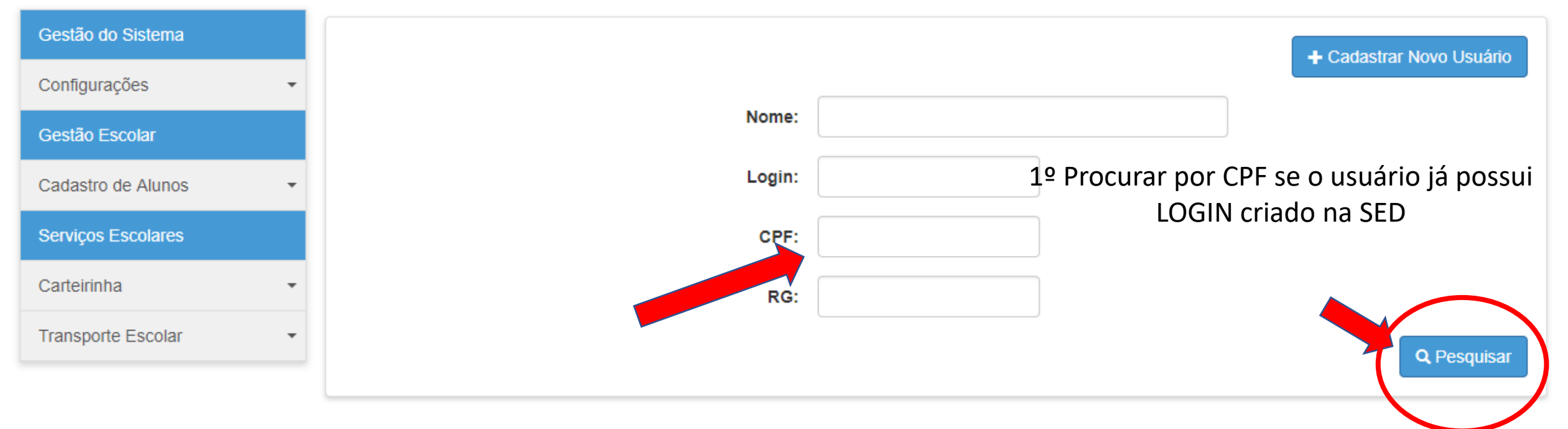

#### **Cadastro de Usuario**

K

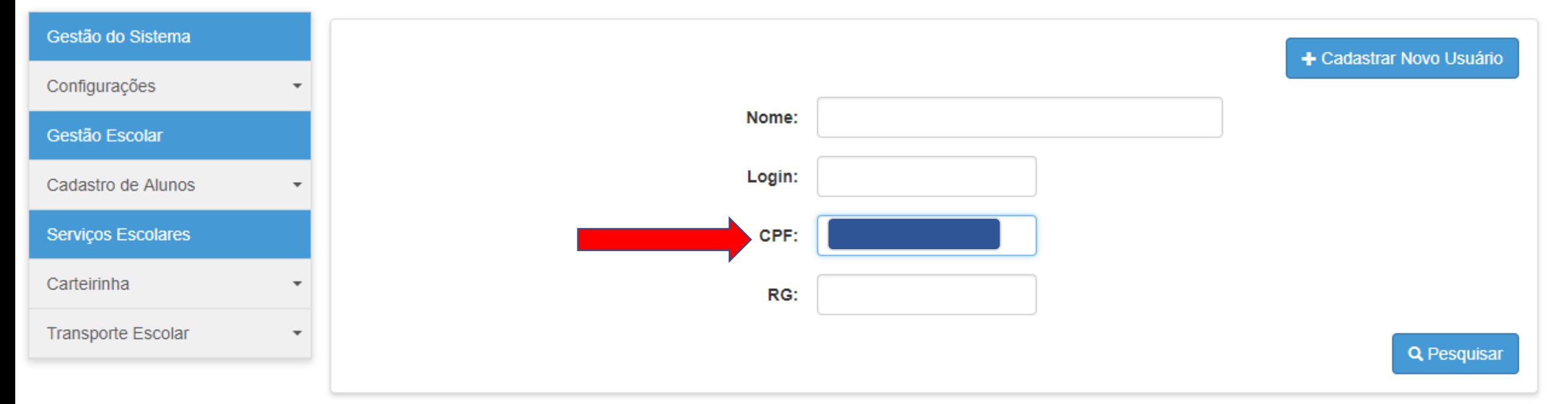

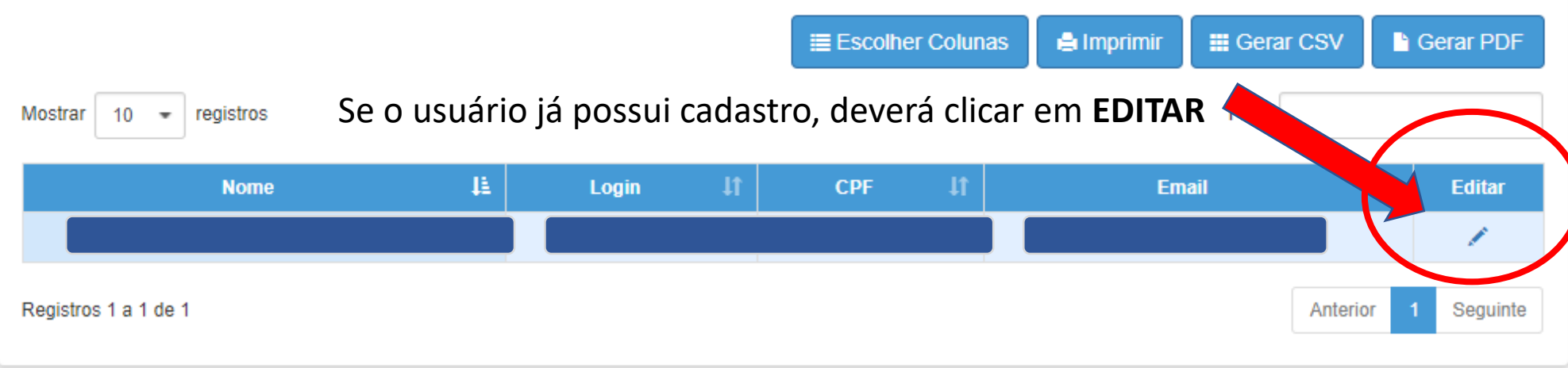

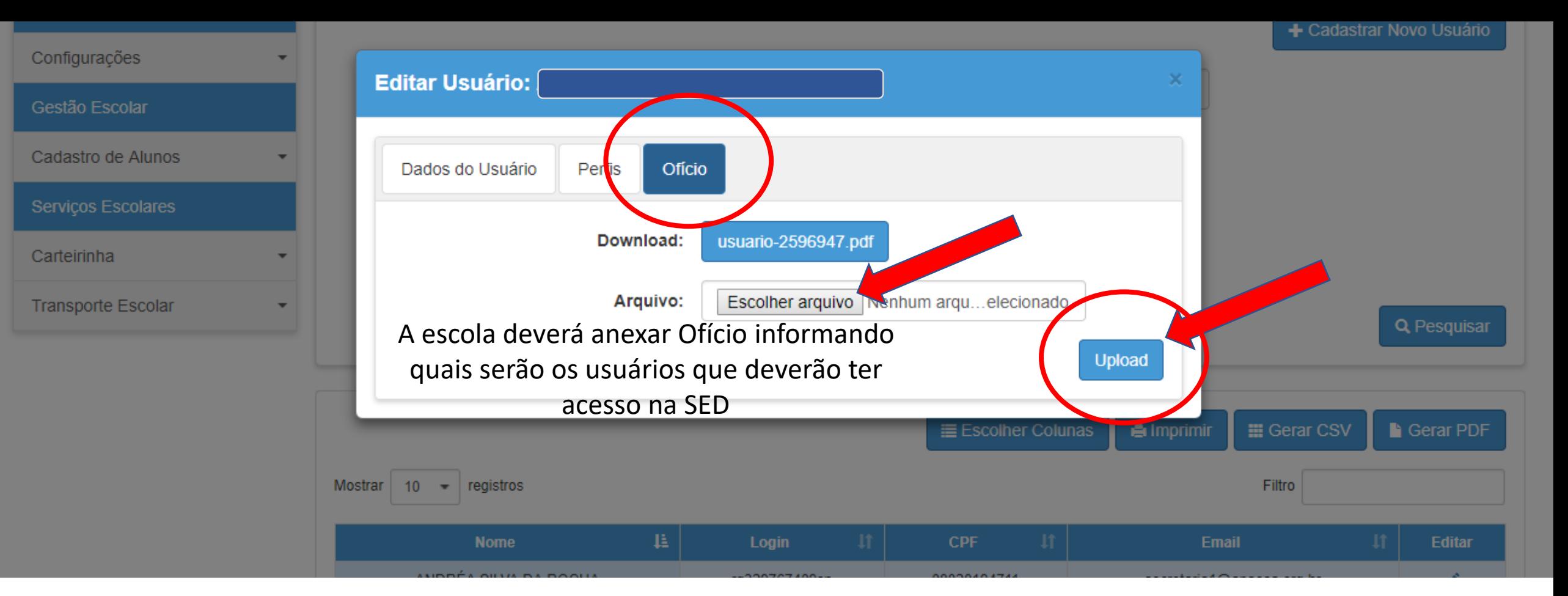

1º Selecionar o Ofício digitalizado no computador;

2º Clicar em **UPLOAD** para enviar arquivo.

Obs. arquivo deverá ser em PDF

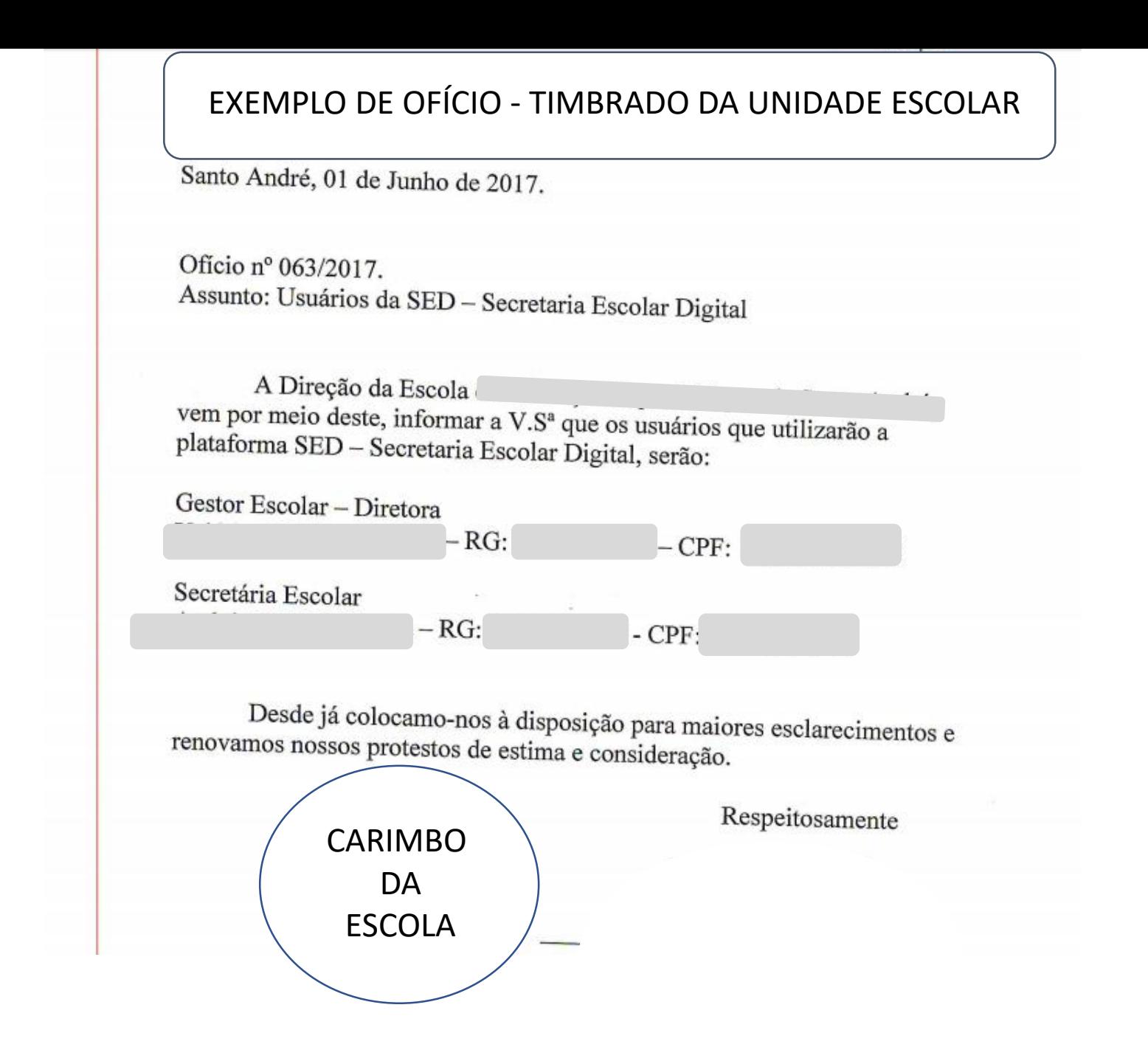

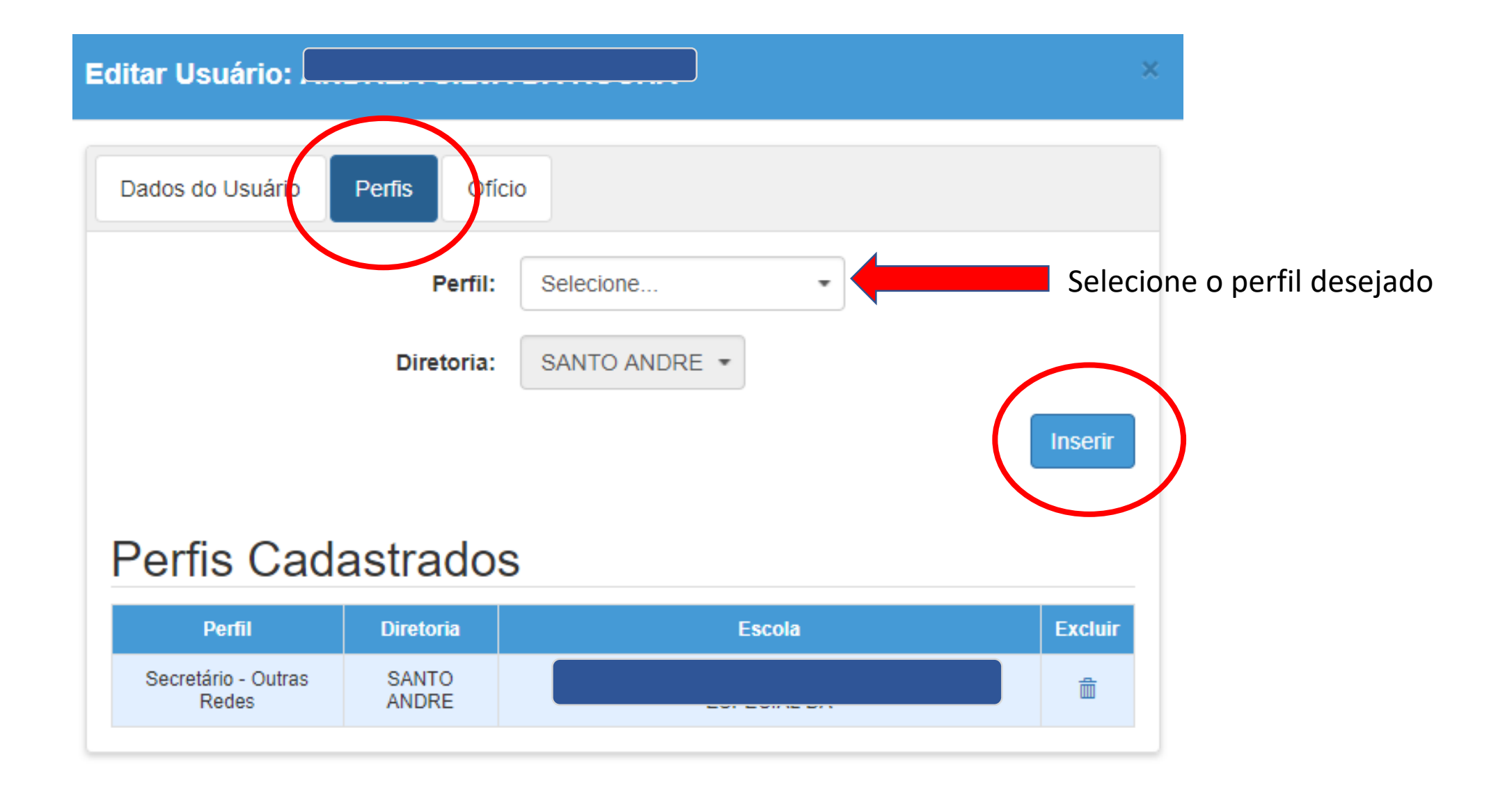

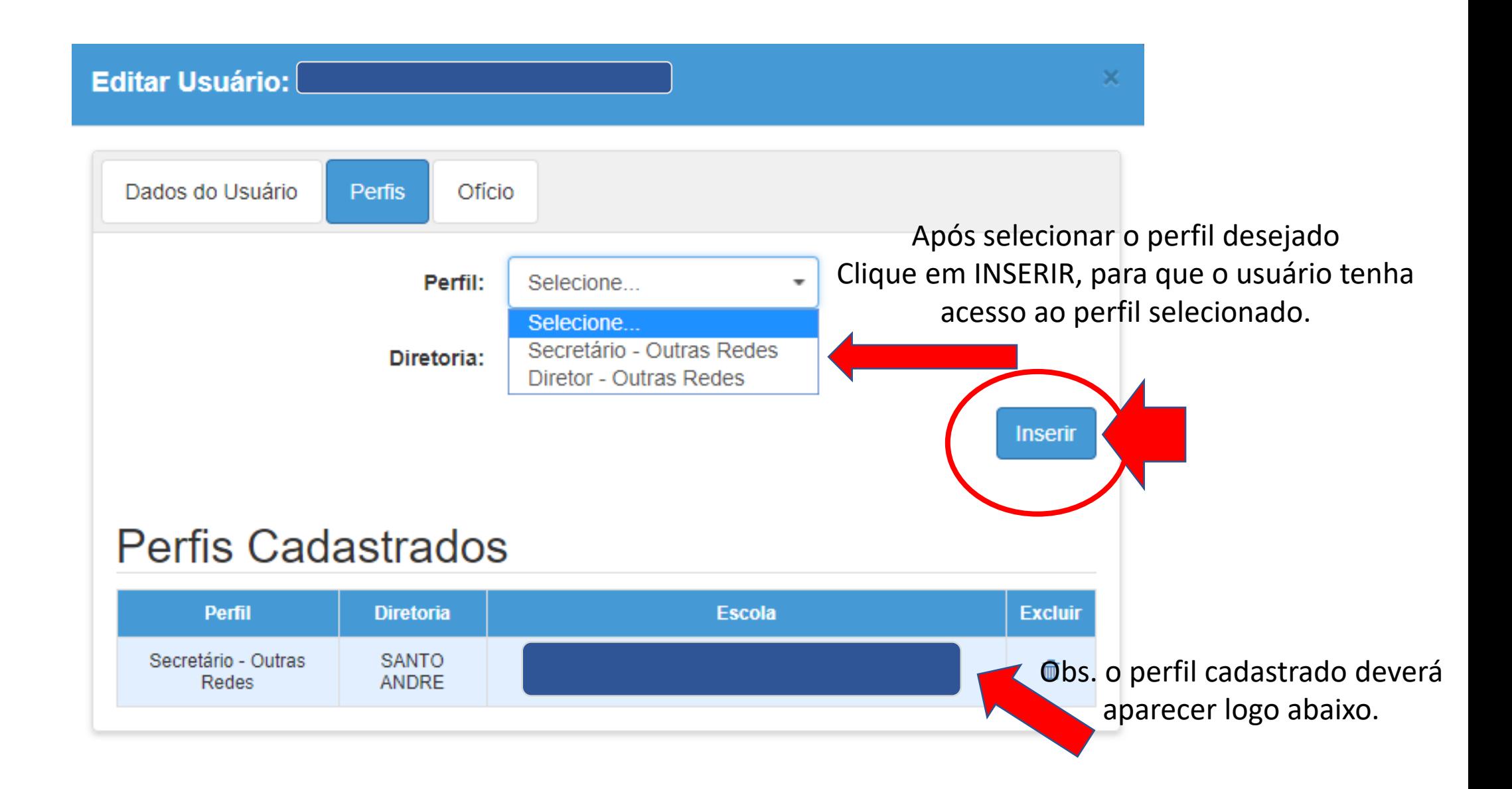

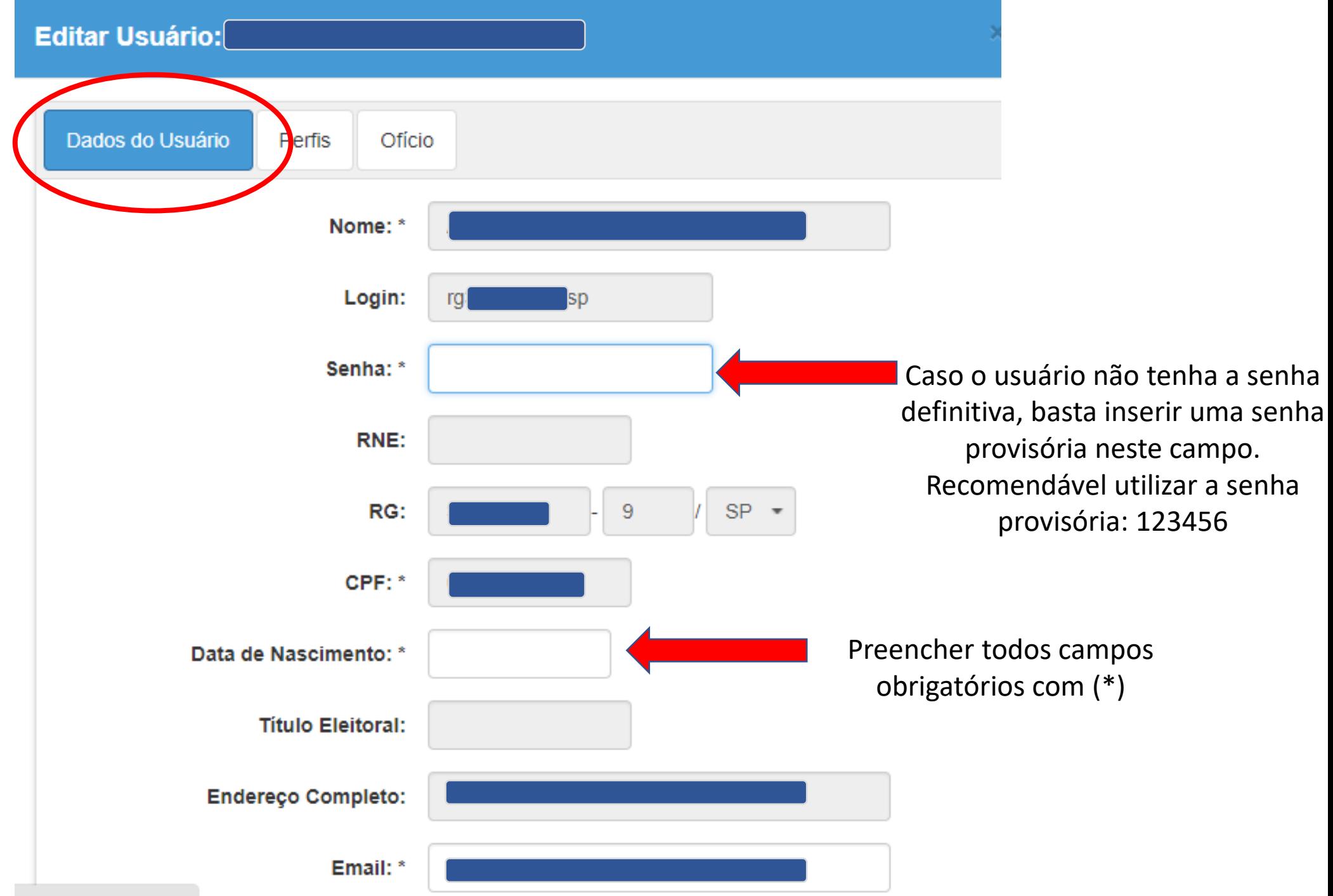

## Editar Usuário:

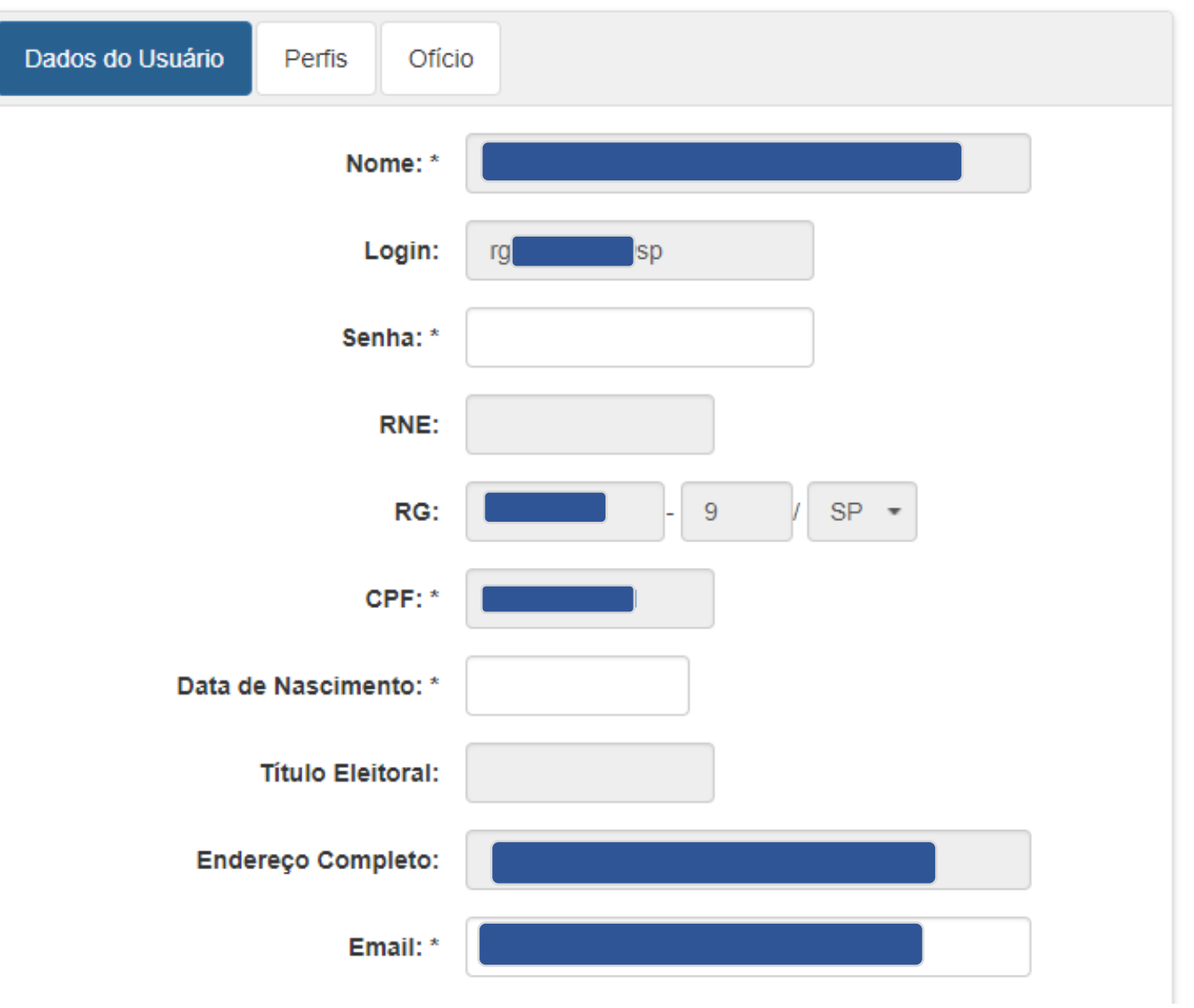

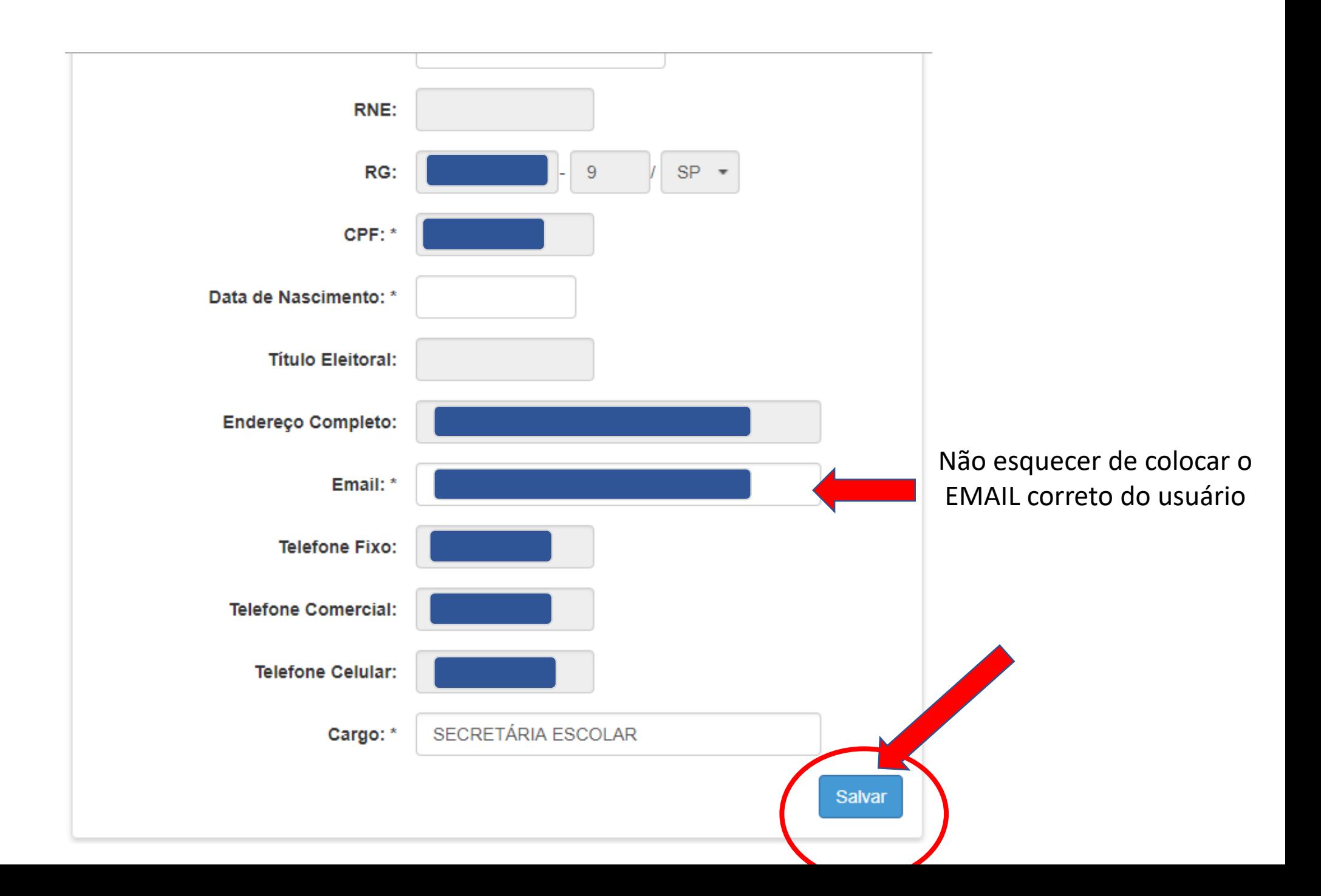

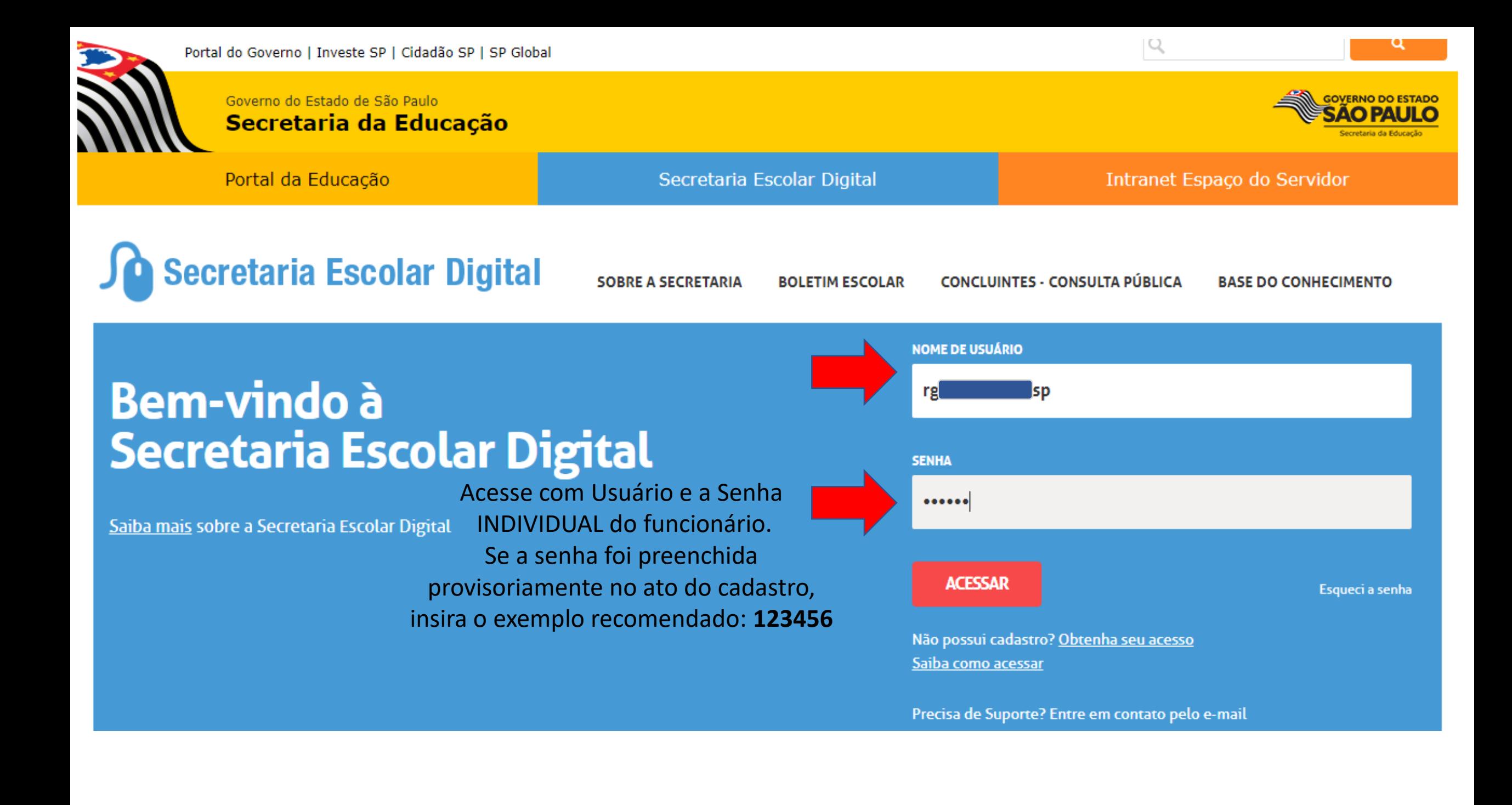

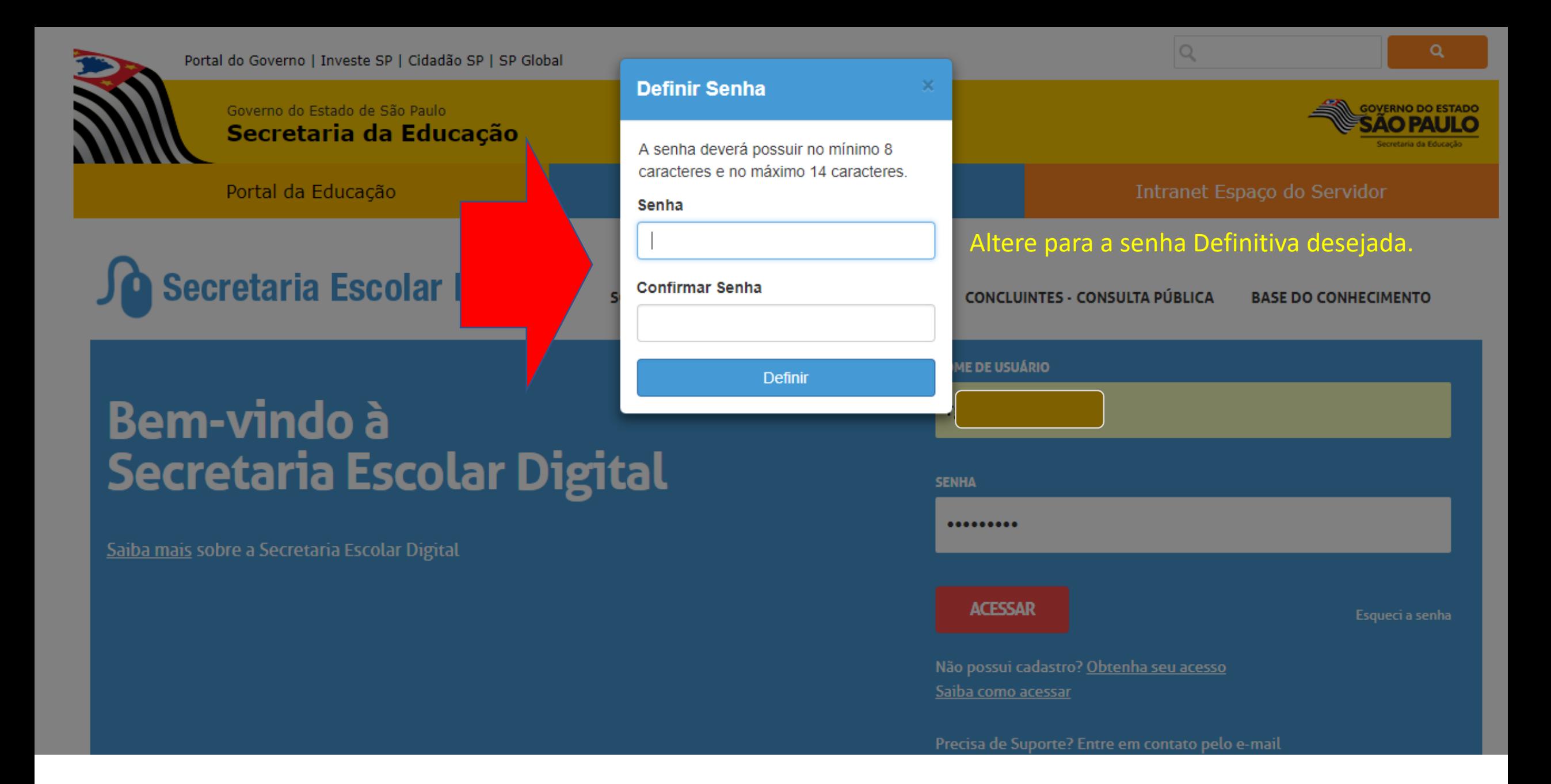

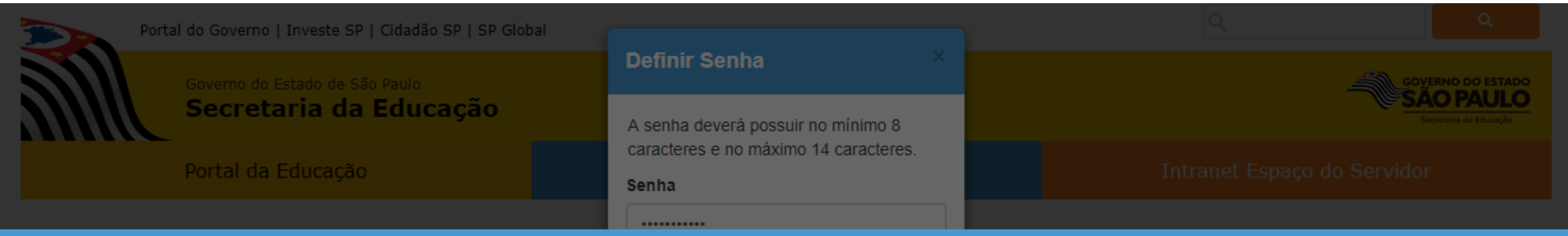

 $\ddotsc$ Processo em Andamento... o o

Secretaria Escolar Digital

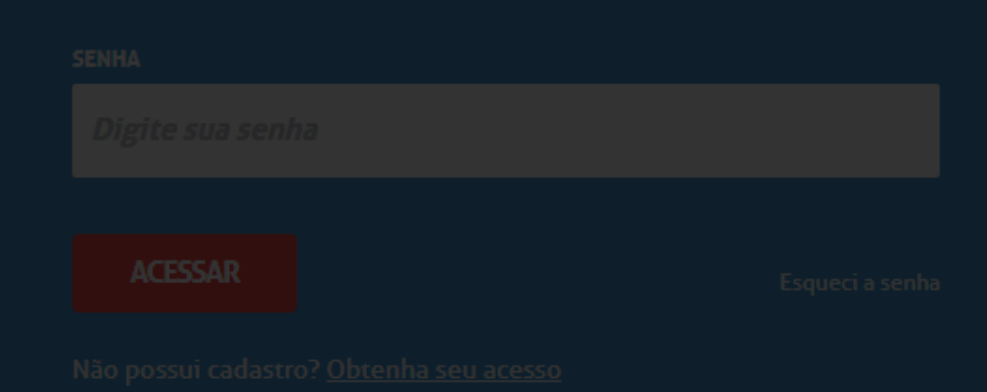

## Alteração de Senha

Senha alterada com sucesso. Lembre-se que a sua nova senha deverá ser usada em seus e-mails institucionais e para realizar o login na rede corporativa.

Fechar

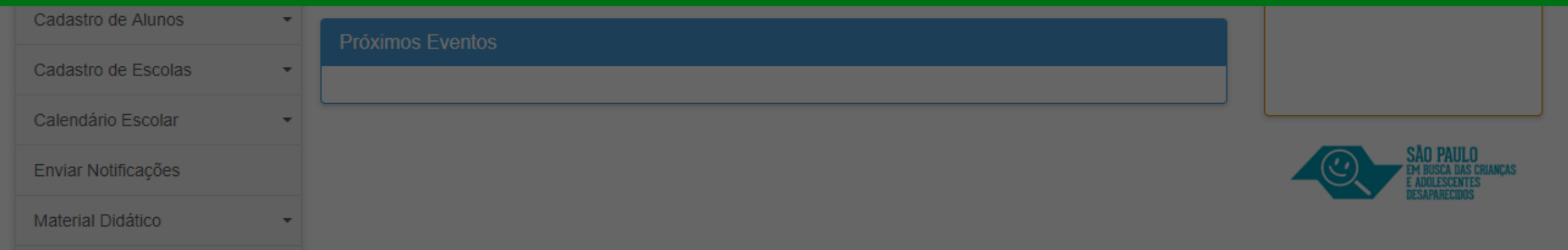

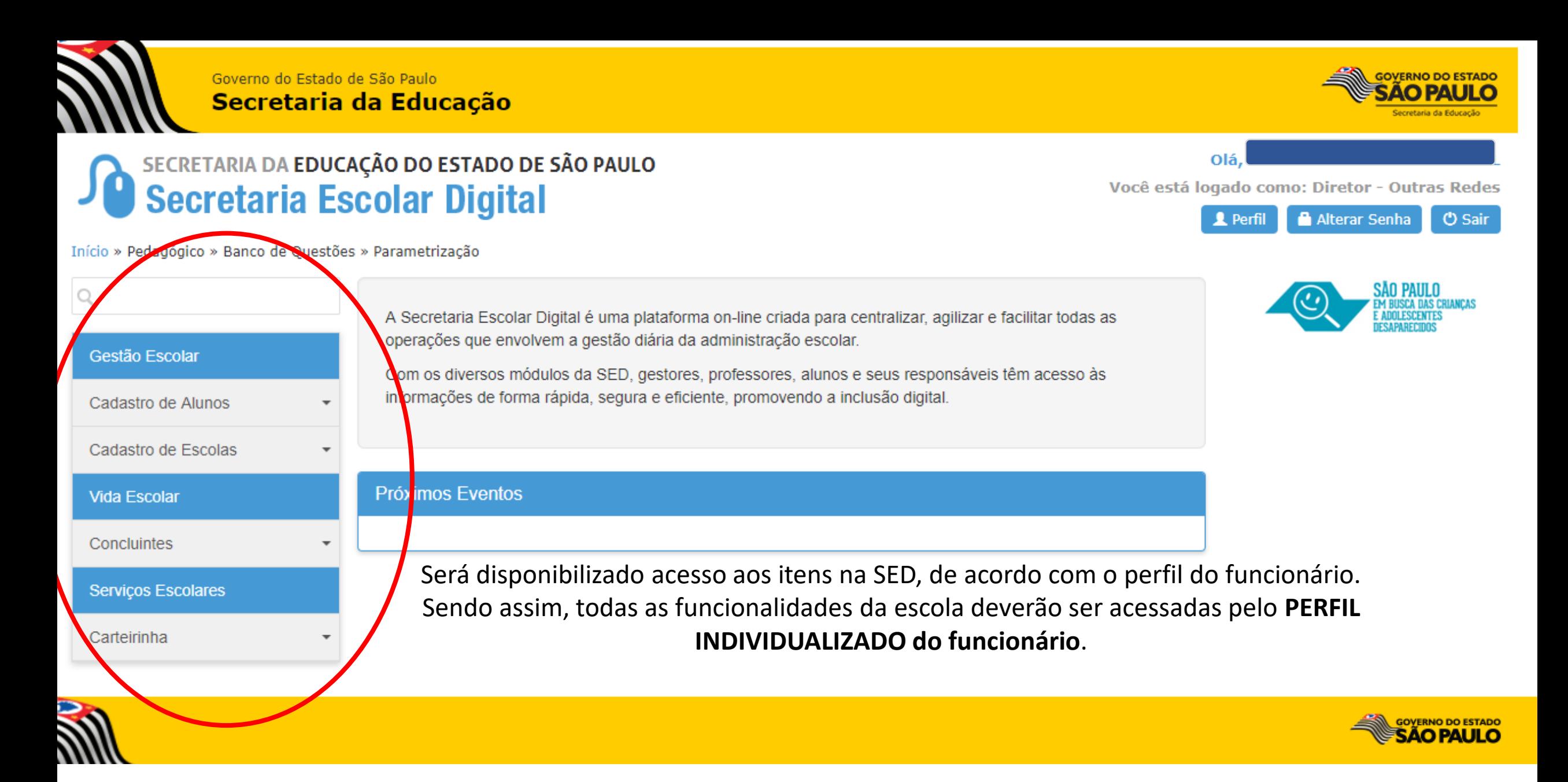